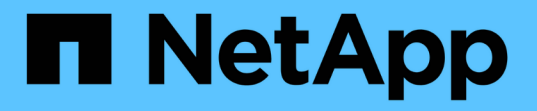

# **iSCSI** の構成とプロビジョニングのワークフロー System Manager Classic

NetApp June 22, 2024

This PDF was generated from https://docs.netapp.com/ja-jp/ontap-system-manager-classic/iscsi-configwindows/task\_verifying\_that\_iscsi\_fc\_configuration\_is\_supported.html on June 22, 2024. Always check docs.netapp.com for the latest.

# 目次

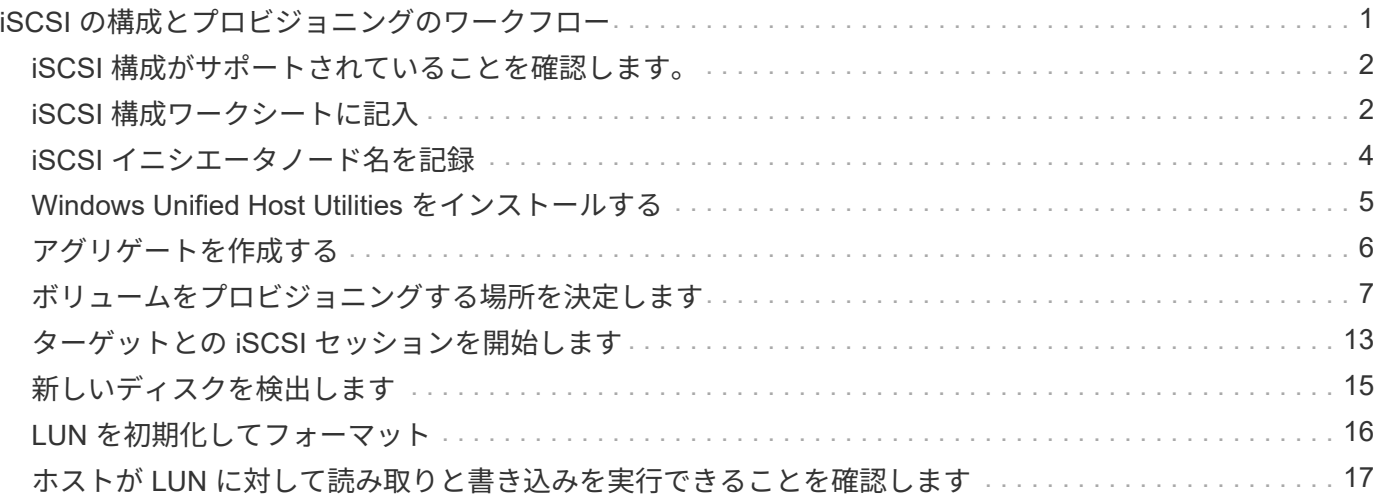

# <span id="page-2-0"></span>iSCSI の構成とプロビジョニングのワークフロ·

iSCSI を使用してホストでストレージを利用できるようにするには、 Storage Virtual Machine ( SVM ) でボリュームと LUN をプロビジョニングし、ホストから LUN に接 続します。

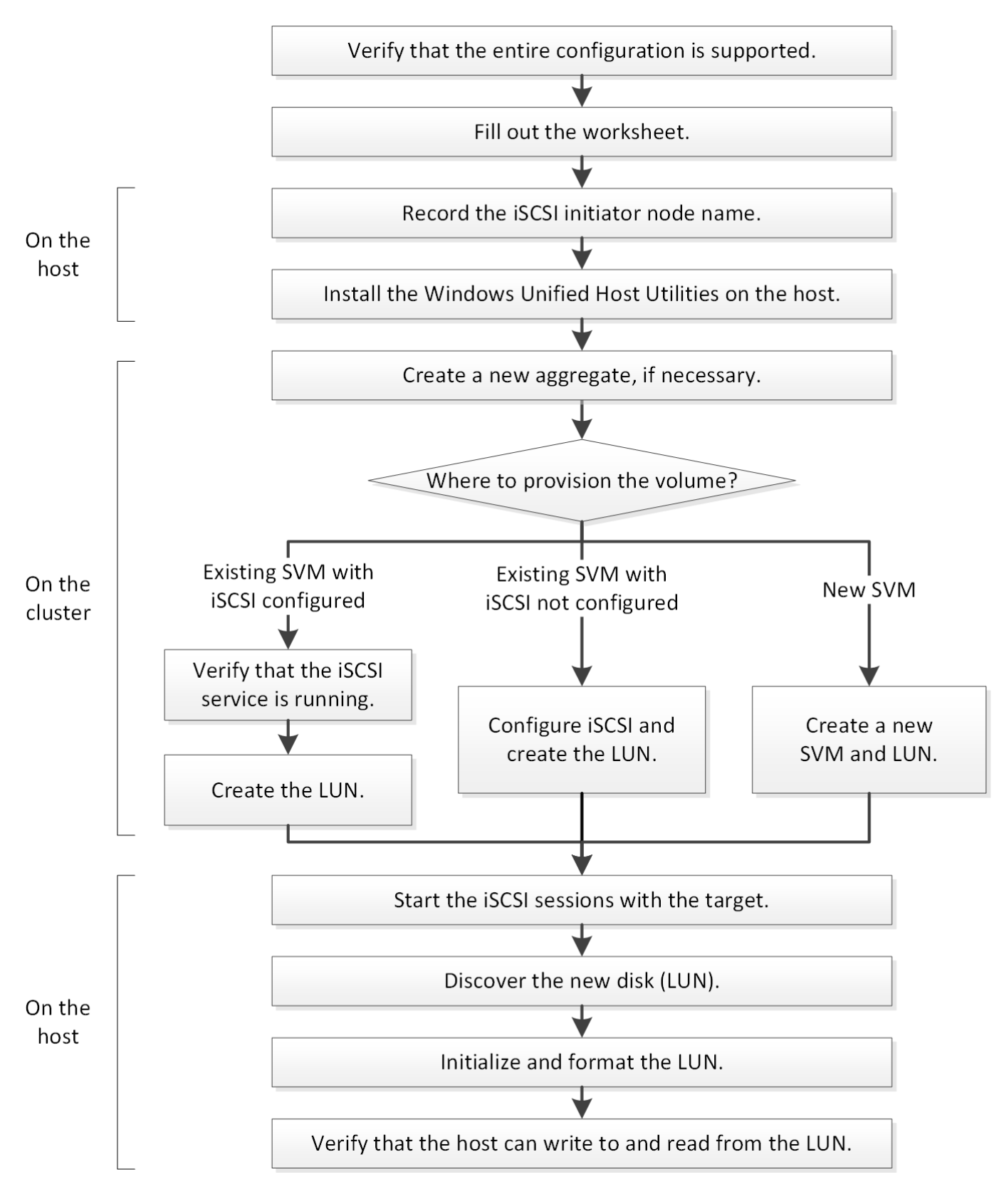

## <span id="page-3-0"></span>**iSCSI** 構成がサポートされていることを確認します。

安定した運用を実現するために、 iSCSI 構成全体がサポートされることを確認する必要 があります。

手順

- 1. Interoperability Matrix に移動して、次のコンポーネントについて、サポートされている組み合わせである ことを確認します。
	- ONTAP ソフトウェア
	- ホストコンピュータの CPU アーキテクチャ(標準のラックサーバの場合)
	- 特定のプロセッサブレードモデル(ブレードサーバ用)
	- ストレージプロトコル( iSCSI )
	- Windows オペレーティングシステムのバージョン
	- Windows Unified Host Utilities のことです
- 2. 選択した構成の構成名をクリックします。

その構成の詳細が [ 構成の詳細 ] ウィンドウに表示されます。

- 3. 次のタブの情報を確認します。
	- 注:

お使いの構成に固有の重要なアラートおよび情報が表示されます。

- アラートを確認して、オペレーティングシステムに必要な修正プログラムを特定します。
	- ポリシーとガイドライン

すべての SAN 構成に関する一般的なガイドラインが表示されます。

### <span id="page-3-1"></span>**iSCSI** 構成ワークシートに記入

iSCSI の設定タスクを実行するには、 iSCSI 識別子、ネットワークアドレス、およびス トレージ構成情報が必要です。

#### **iSCSI** の識別子

イニシエータ(ホスト)の **iSCSI** ノード名( **IQN** )

ターゲットエイリアス(オプション)

ターゲットのネットワークアドレス

iSCSI ターゲットは Storage Virtual Machine ( SVM )です。

クラスタ内の各ノードの iSCSI データ LIF 用に、 2 つの IP アドレスを含むサブネットが必要です。高可用性 を実現するには、 2 つのネットワークが必要です。SVM の作成時に LIF を作成すると、 ONTAP によって固 有の IP アドレスが割り当てられます。

iSCSI トラフィックは、可能であれば別々の物理ネットワークまたは VLAN に分離します。

LIF のサブネット:

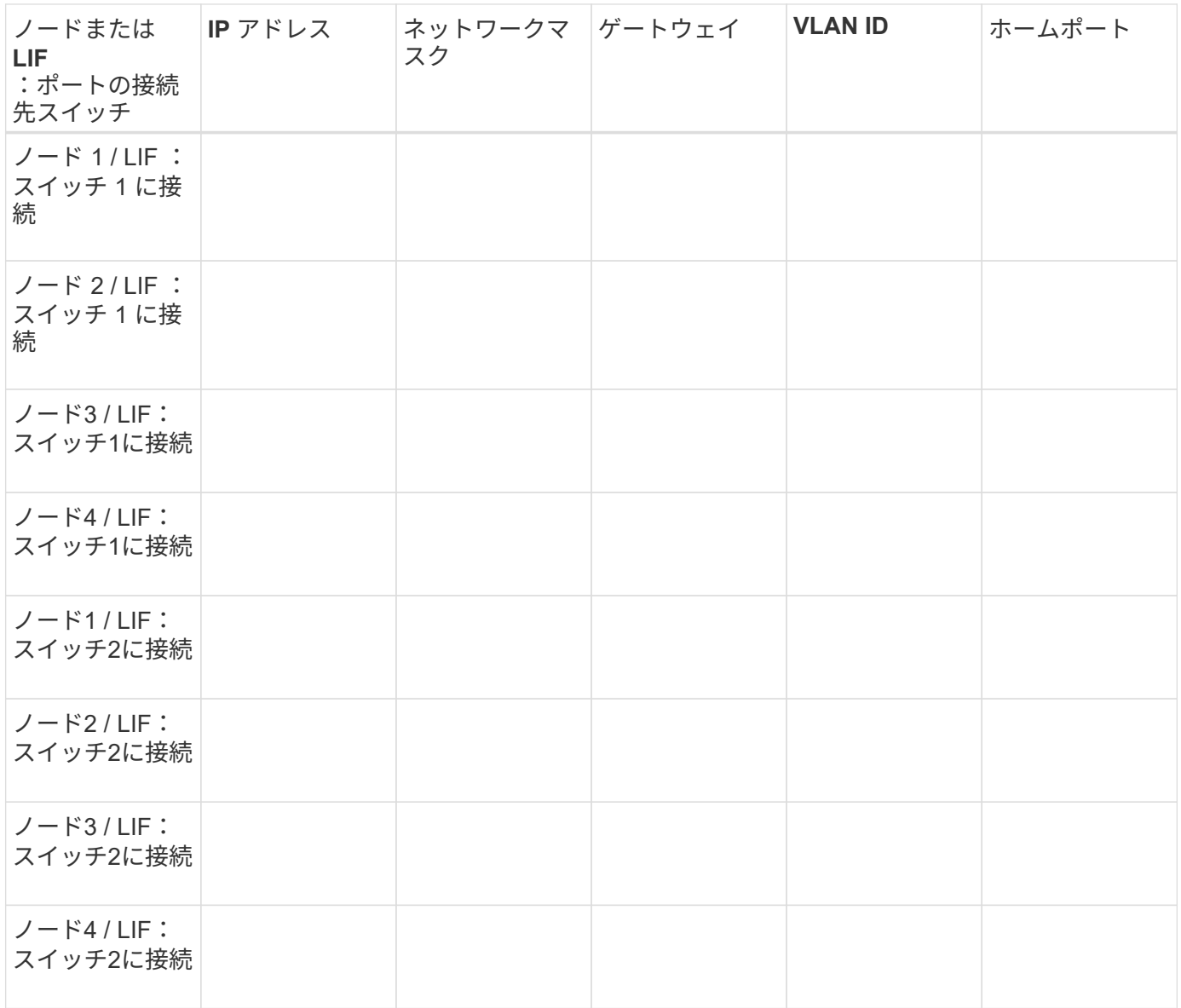

ストレージ構成

アグリゲートと SVM がすでに作成されている場合は、名前をここに記録します。作成されていない場合は必 要に応じて作成できます。

**LUN** の所属先ノードを指定します

アグリゲート名

SVM 名

### **LUN**ノシヨウホウ

### **LUN**サイズ

ホストオペレーティングシステム

LUN 名 (オプション)

LUN 概要 (オプション)

### **SVM**情報

既存の SVM を使用しない場合、新規に作成するために次の情報が必要です。

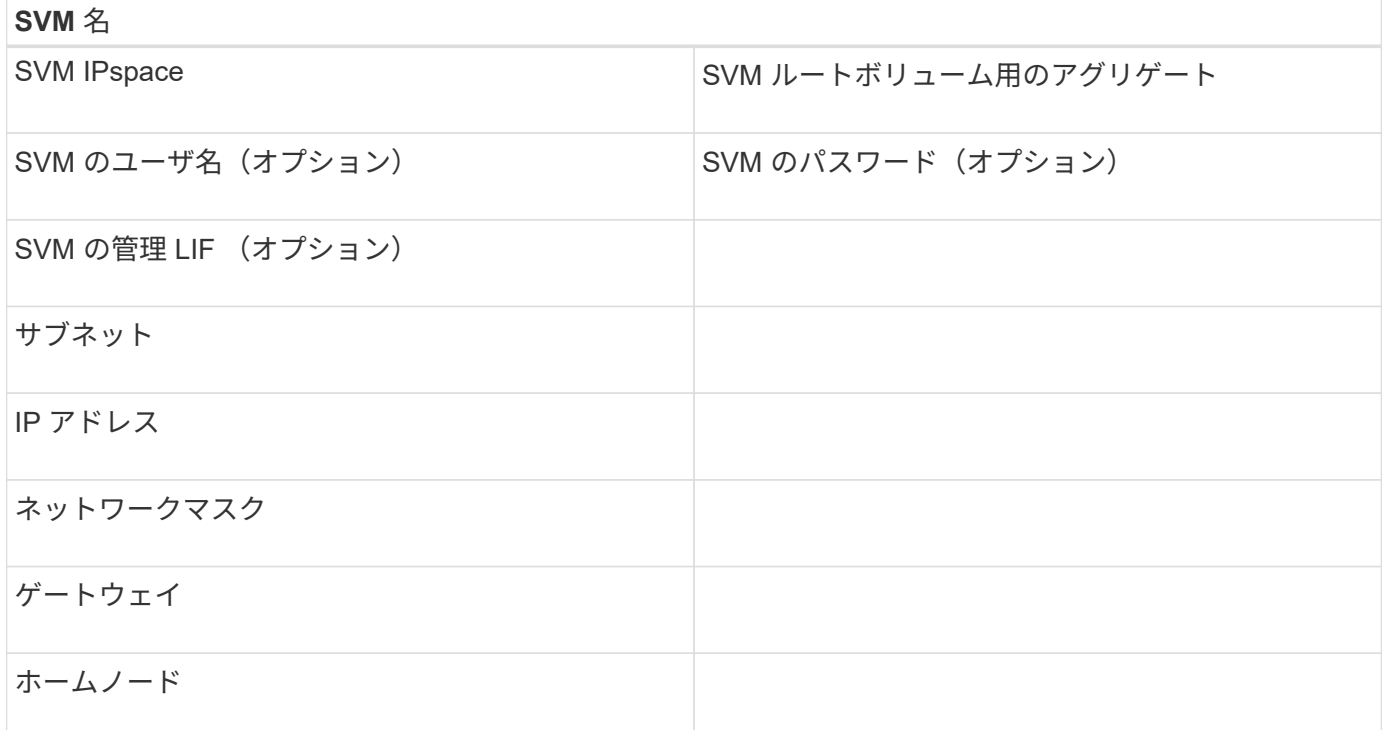

# <span id="page-5-0"></span>**iSCSI** イニシエータノード名を記録

Windows ホストの iSCSI イニシエータプログラムから iSCSI イニシエータノード名を記 録しておく必要があります。

手順

1. [\* iSCSI Initiator Properties\* ( iSCSI イニシエータのプロパティ) ] ダイアログボックスを開きます。

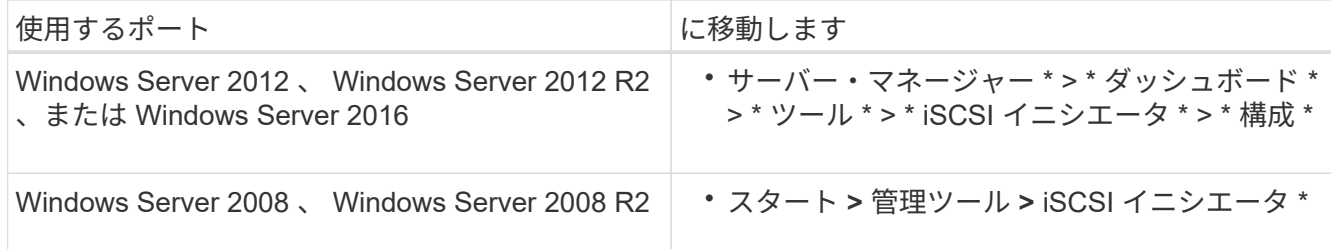

2. イニシエータ名 \* または \* イニシエータノード名 \* の値をテキストファイルにコピーするか、メモしま す。

ダイアログボックスの正確なラベルは、 Windows のバージョンによって異なります。iSCSI イニシエー タノード名は次のようになります。

iqn.1991-05.com.microsoft:server3

# <span id="page-6-0"></span>**Windows Unified Host Utilities** をインストールする

Windows Unified Host Utilities には、ネットアップの ONTAP および E シリーズのプラ ットフォームにおけるストレージシステムの動作を Windows ホストが正しく処理できる ように、必要な Windows のレジストリパラメータと HBA パラメータを設定するインス トールプログラムが含まれています。

作業を開始する前に

次の作業を完了しておきます。

• Interoperability Matrix でサポートされている構成を確認します

["NetApp Interoperability Matrix Tool](https://mysupport.netapp.com/matrix) [で確認できます](https://mysupport.netapp.com/matrix)["](https://mysupport.netapp.com/matrix)

• 必要な Windows 修正プログラムを Interoperability Matrix で確認します

["NetApp Interoperability Matrix Tool](https://mysupport.netapp.com/matrix) [で確認できます](https://mysupport.netapp.com/matrix)["](https://mysupport.netapp.com/matrix)

• FCP ライセンスを追加し、ターゲットサービスを開始します

• ケーブル接続を確認します

ケーブル接続と構成の詳細については、使用しているONTAPのバージョンに対応する SAN構成、また はNetApp Support SiteでEシリーズストレージシステムに対応する\_Hardware Cabling\_を参照してくださ  $U<sub>o</sub>$ 

このタスクについて

Windows Unified Host Utilities ソフトウェアパッケージのインストール時に、マルチパスのサポートを含める かどうかを指定する必要があります。Windows ホストまたは仮想マシンからストレージシステムへのパスが 複数ある場合は、 MPIO を選択します。ストレージシステムへのパスが 1 つしかない場合にのみ、 MPIO を 使用しないようにします。

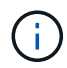

MPIO の選択は、 Windows XP および Windows Vista システムでは使用できません。マルチパ ス I/O は、これらのゲスト OS ではサポートされていません。

Hyper-V ゲストでマルチパスのサポートを選択した場合、 raw (パススルー) ディスクはゲスト OS に表示 されません。raw ディスクを使用することも、 MPIO を使用することもできますが、ゲスト OS で両方を使用 することはできません。

を参照してください ["Windows Unified Host](https://docs.netapp.com/us-en/ontap-sanhost/hu_wuhu_71.html) [のインストール](https://docs.netapp.com/us-en/ontap-sanhost/hu_wuhu_71.html)["](https://docs.netapp.com/us-en/ontap-sanhost/hu_wuhu_71.html) を参照してください。

手順

1. NetApp Support Siteから該当するバージョンの Windows Unified Host Utilities をダウンロードします。

["](https://mysupport.netapp.com/site/global/dashboard)[ネットアップサポート](https://mysupport.netapp.com/site/global/dashboard)["](https://mysupport.netapp.com/site/global/dashboard)

- 2. 実行ファイルを実行し、画面の指示に従います。
- 3. プロンプトが表示されたら、 Windows ホストをリブートします。

## <span id="page-7-0"></span>アグリゲートを作成する

既存のアグリゲートを使用しない場合は、プロビジョニングするボリュームに物理スト レージを提供するアグリゲートを新規に作成します。

手順

- 1. URLを入力 https://IP-address-of-cluster-management-LIF Webブラウザで、クラスタ管理者 のクレデンシャルを使用してSystem Managerにログインします。
- 2. [\* Aggregate] ウィンドウに移動します。
- 3. [\* 作成 .\*] をクリックします
- 4. 画面の指示に従って、デフォルトの RAID-DP 構成を使用してアグリゲートを作成し、 \* Create \* をクリ ックします。

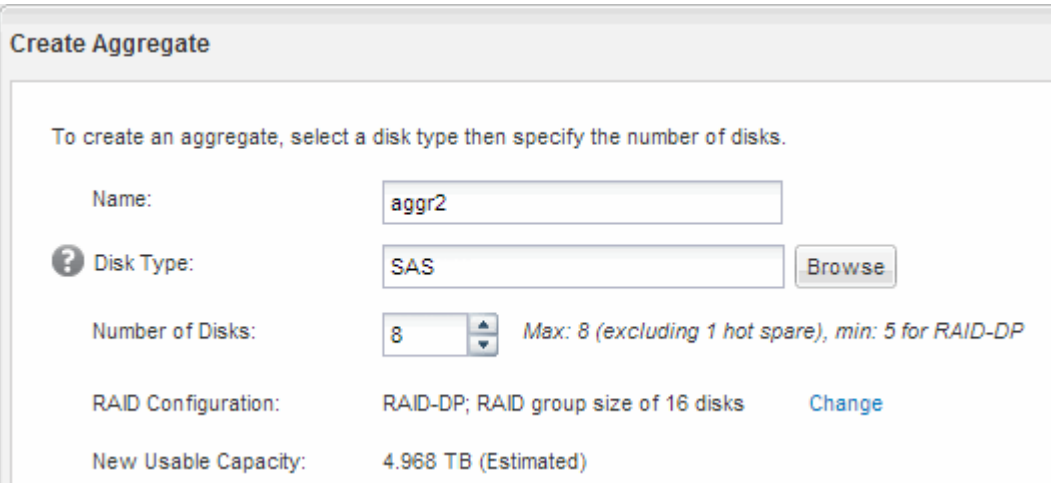

結果

指定した構成でアグリゲートが作成され、アグリゲートウィンドウのアグリゲートのリストに追加されます。

# <span id="page-8-0"></span>ボリュームをプロビジョニングする場所を決定します

LUN を格納するボリュームをプロビジョニングする前に、そのボリュームを既存の Storage Virtual Machine ( SVM )に追加するか、そのボリューム用に新しい SVM を作 成するかを決める必要があります。既存の SVM に追加する場合は、 iSCSI の設定も必 要になる可能性があります。

このタスクについて

既存の SVM ですでに必要なプロトコルが設定されていて、ホストからアクセスできる LIF がある場合は、既 存の SVM を使用すると簡単です。

データまたは管理をストレージクラスタの他のユーザから分離する場合は、新しい SVM を作成できます。プ ロトコルの区別だけで異なる SVM を使用してもメリットはありません。

#### 手順

• すでに iSCSI 用に設定されている SVM にボリュームをプロビジョニングする場合は、 iSCSI サービスが 実行されていることを確認してから、 SVM に LUN を作成する必要があります。

["](#page-8-1)[既存の](#page-8-1) [SVM](#page-8-1) [での](#page-8-1) [iSCSI](#page-8-1) [サービスの実行](#page-8-1)[状況](#page-8-1)[の確認](#page-8-1)["](#page-8-1)

#### ["LUN](#page-9-0)[の作成](#page-9-0)["](#page-9-0)

• iSCSI が有効になっているが設定はまだ完了していない既存の SVM にボリュームをプロビジョニングす る場合は、既存の SVM で iSCSI を設定します。

#### ["](#page-10-0)[既存の](#page-10-0) [SVM](#page-10-0) [で](#page-10-0) [iSCSI](#page-10-0) [を設定](#page-10-0)["](#page-10-0)

これは、別のプロトコルを設定する際に手順を使用して SVM を作成しなかった場合に該当します。

• 新しい SVM にボリュームをプロビジョニングする場合は、 SVM を作成します。

["](#page-12-0)[新しい](#page-12-0) [SVM](#page-12-0) [を作成](#page-12-0)["](#page-12-0)

<span id="page-8-1"></span>既存の **SVM** で **iSCSI** サービスが実行されていることを確認します

既存の Storage Virtual Machine ( SVM )を使用する場合、 SVM で iSCSI サービスが 実行されていることを確認する必要があります。

作業を開始する前に

新しい LUN を作成する既存の SVM を選択しておく必要があります。

#### 手順

- 1. SVMs ウィンドウに移動します。
- 2. SVM の設定 \* タブをクリックします。
- 3. [**Protocols** ] ペインで、 [**iSCSI**] をクリックします。
- 4. iSCSI サービスが実行されていることを確認します。

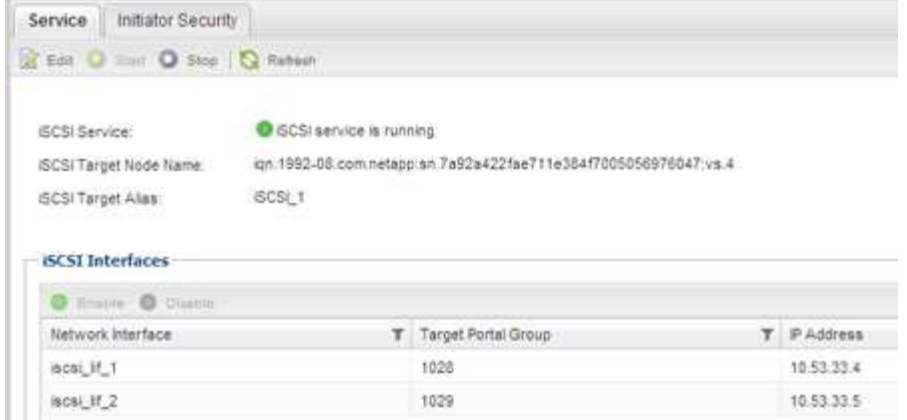

5. SVM に対して表示されている iSCSI インターフェイスを記録します。

次に何をするか

iSCSI サービスが実行されていない場合は、 iSCSI サービスを開始するか、新しい SVM を作成します。

ノードあたりの iSCSI インターフェイスの数が 2 つより少ない場合は、 SVM で iSCSI の構成を更新するか、 iSCSI 用に新しい SVM を作成します。

### <span id="page-9-0"></span>**LUN**を作成する

LUN の作成には LUN 作成ウィザードを使用します。このウィザードでは、 igroup を作 成し、作成した igroup に LUN をマッピングします。これにより、指定したホストから LUN にアクセスできるようになります。

作業を開始する前に

- LUN を格納できるだけの十分な空きスペースがあるアグリゲートが必要です。
- Storage Virtual Machine ( SVM )で iSCSI プロトコルを有効にし、適切な論理インターフェイス ( LIF )を作成しておく必要があります。
- ホストの iSCSI イニシエータノード名を記録しておく必要があります。

ホストから LUN へのパスの数を制限するために、 LUN は igroup の一部のイニシエータにマッピングされま す。

- ONTAP では、デフォルトで選択的 LUN マップ( SLM )を使用して、 LUN を所有するノードとそのハイ アベイラビリティ( HA )パートナーのパス経由でのみ LUN にアクセスできるようにします。
- LUN がクラスタ内の別のノードに移動された場合でも LUN を使用できるように、すべてのノードですべ ての iSCSI LIF を設定する必要があります。
- ボリュームまたは LUN を移動する場合は、移動する前に SLM のレポートノードリストを変更する必要が あります。

このタスクについて

組織の命名規則がある場合は、その規則に合わせて LUN やボリュームなどの名前を使用する必要がありま す。命名規則がない場合は、デフォルトの名前をそのまま使用してください。

手順

- 1. [\*LUNs] ウィンドウに移動します
- 2. [\* 作成 .\*] をクリックします
- 3. LUN を作成する SVM を参照して選択します。

LUN 作成ウィザードが表示されます。

4. 一般プロパティ \* ページで、 Windows ホストで直接使用される LUN の種類 \* Windows 2008 以降 \* を選 択するか、 Hyper-V 仮想マシンの VHD を含む LUN の場合は \* Hyper-V \* を選択します。

[\* Thin Provisioned \* ] チェックボックスはオフのままにします。

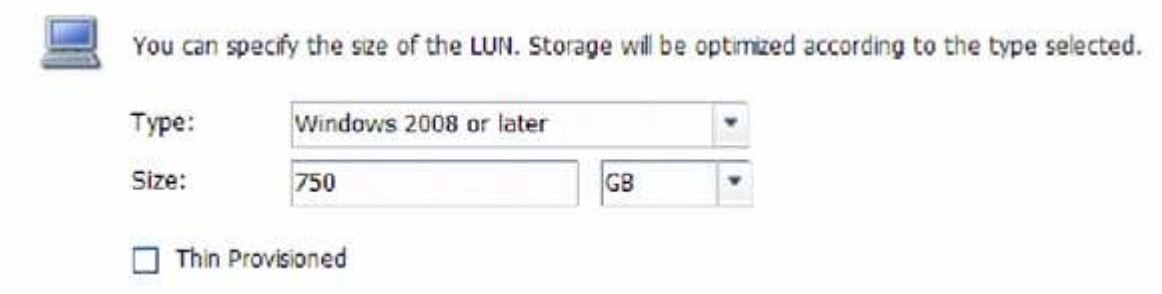

5. [\* LUN Container \* ( \* LUN コンテナ \* ) ] ページで、既存の FlexVol ボリュームを選択します。

ボリュームに十分なスペースがあることを確認する必要があります。既存のボリュームに十分なスペース がない場合は、新しいボリュームを作成できます。

- 6. イニシエータマッピング \* ページで、 \* イニシエータグループの追加 \* をクリックし、 \* 一般 \* タブで必 要な情報を入力してから、 \* イニシエータ \* タブで、記録したホストの iSCSI イニシエータノード名を入 力します。
- 7. 詳細を確認し、 |\* 終了 | をクリックしてウィザードを完了します。

◦ 関連情報 \*

### ["](https://docs.netapp.com/us-en/ontap/system-admin/index.html)[システム管理](https://docs.netapp.com/us-en/ontap/system-admin/index.html)["](https://docs.netapp.com/us-en/ontap/system-admin/index.html)

### <span id="page-10-0"></span>既存の **SVM** で **iSCSI** を設定

既存の Storage Virtual Machine ( SVM )で iSCSI を設定し、 LUN とその格納先ボリュ ームを作成するまでを、 1 つのウィザードで実行することができます。この手順は、 iSCSI プロトコルがすでに有効になっていて、 SVM での設定はまだ完了していない場合 に実行この情報は、 iSCSI をまだ設定していない SVM に複数のプロトコルを設定する ケースを想定しています。

作業を開始する前に

ノードごとに 2 つの LIF を作成するための十分なネットワークアドレスが必要です。

このタスクについて

ホストから LUN へのパスの数を制限するために、 LUN は igroup の一部のイニシエータにマッピングされま す。

- ONTAP では、選択的 LUN マップ( SLM )を使用して、 LUN を所有するノードとその HA パートナーの パス経由でのみ LUN にアクセスできるようにします。
- LUN がクラスタ内の別のノードに移動された場合でも LUN を使用できるように、すべてのノードですべ ての iSCSI LIF を設定する必要があります。
- ボリュームまたは LUN を移動する前に、 SLM のレポートノードリストを変更する必要があります。

手順

- 1. SVMs ウィンドウに移動します。
- 2. 設定する SVM を選択します。
- 3. [SVM **Details**] ペインで、プロトコルが有効になっているが設定が完了していないことを示す灰色の背景 が [**iSCSI**] に表示されていることを確認します。

緑の背景で \* iscsi \* が表示されている場合、 SVM はすでに設定されています。

**Details** NFS CIFS FC/FCoE ISCSI Protocols:

4. 灰色の背景の \* iSCSI \* プロトコル・リンクをクリックします。

Configure iSCSI Protocol ( iSCSI プロトコルの設定)ウィンドウが表示されます。

- 5. iSCSI プロトコルの設定 \* ページから iSCSI サービスと LIF を設定します。
	- a. ターゲットのエイリアス名を入力します。
	- b. 入力するコマンド **2** [ノードあたりのLIF数]\*フィールドに入力します。

可用性を確保してデータ移動を可能にするために、ノードごとに 2 つの LIF が必要です。

- c. LIF に IP アドレスを割り当てます。サブネットは指定してもしなくてもかまいません。
- d. [iSCSI ストレージ用の LUN のプロビジョニング \*] 領域で、ホストの LUN サイズ、ホストタイプ、お よび iSCSI イニシエータ名を入力します。
- e. [ 送信して閉じる ] をクリックします。

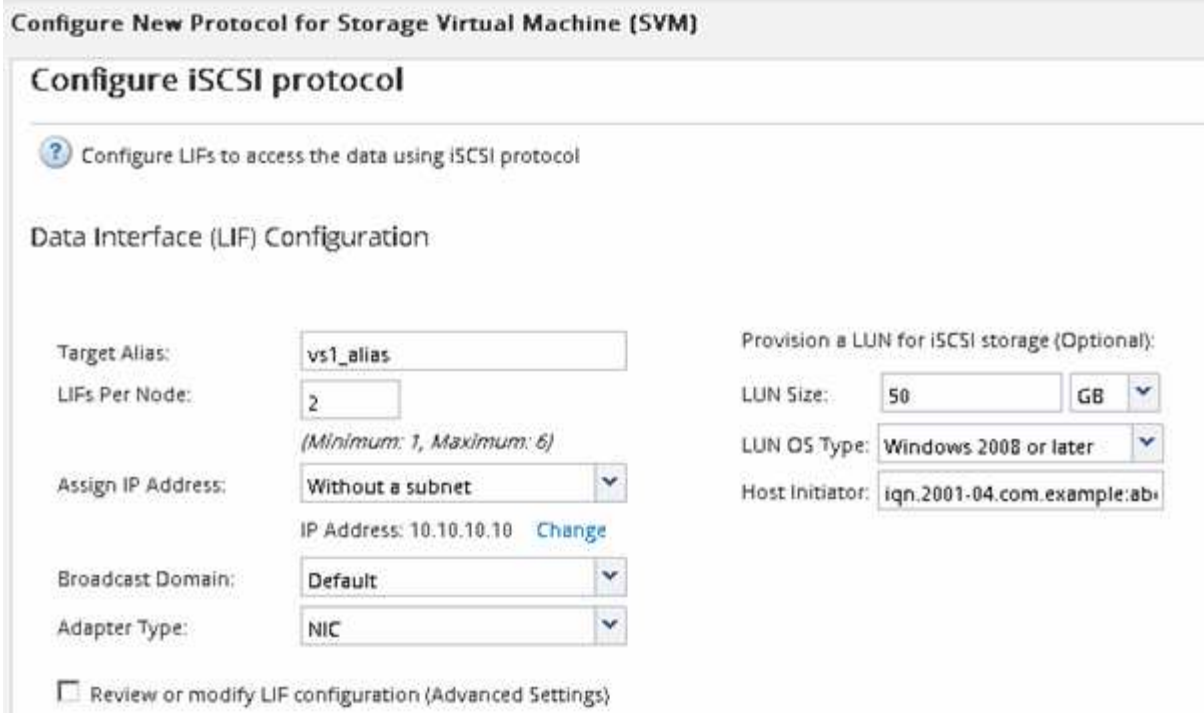

6. 「 \* Summary \* 」ページを確認し、 LIF 情報を記録して「 \* OK 」をクリックします。

### <span id="page-12-0"></span>新しい**SVM**を作成

Storage Virtual Machine ( SVM ) はホストから LUN にアクセスする際の iSCSI ターゲ ットを提供します。SVM を作成すると、論理インターフェイス( LIF )と LUN および その格納先ボリュームも作成されます。SVM を作成すると、ユーザのデータ機能と管理 機能をクラスタ内の他のユーザと分離できます。

作業を開始する前に

• ノードごとに 2 つの LIF を作成するための十分なネットワークアドレスが必要です。

このタスクについて

ホストから LUN へのパスの数を制限するために、 LUN は igroup の一部のイニシエータにマッピングされま す。

- ONTAP では、デフォルトで選択的 LUN マップ( SLM )を使用して、 LUN を所有するノードとその HA パートナーのパス経由でのみ LUN にアクセスできるようにします。
- LUN がクラスタ内の別のノードに移動された場合でも LUN を使用できるように、すべてのノードですべ ての iSCSI LIF を設定する必要があります。
- ボリュームまたは LUN を移動する場合は、移動する前に SLM のレポートノードリストを変更する必要が あります。

手順

- 1. SVMs ウィンドウに移動します。
- 2. [ 作成 ( Create ) ] をクリックします。
- 3. Storage Virtual Machine ( SVM )のセットアップ \* ウィンドウで、 SVM を作成します。

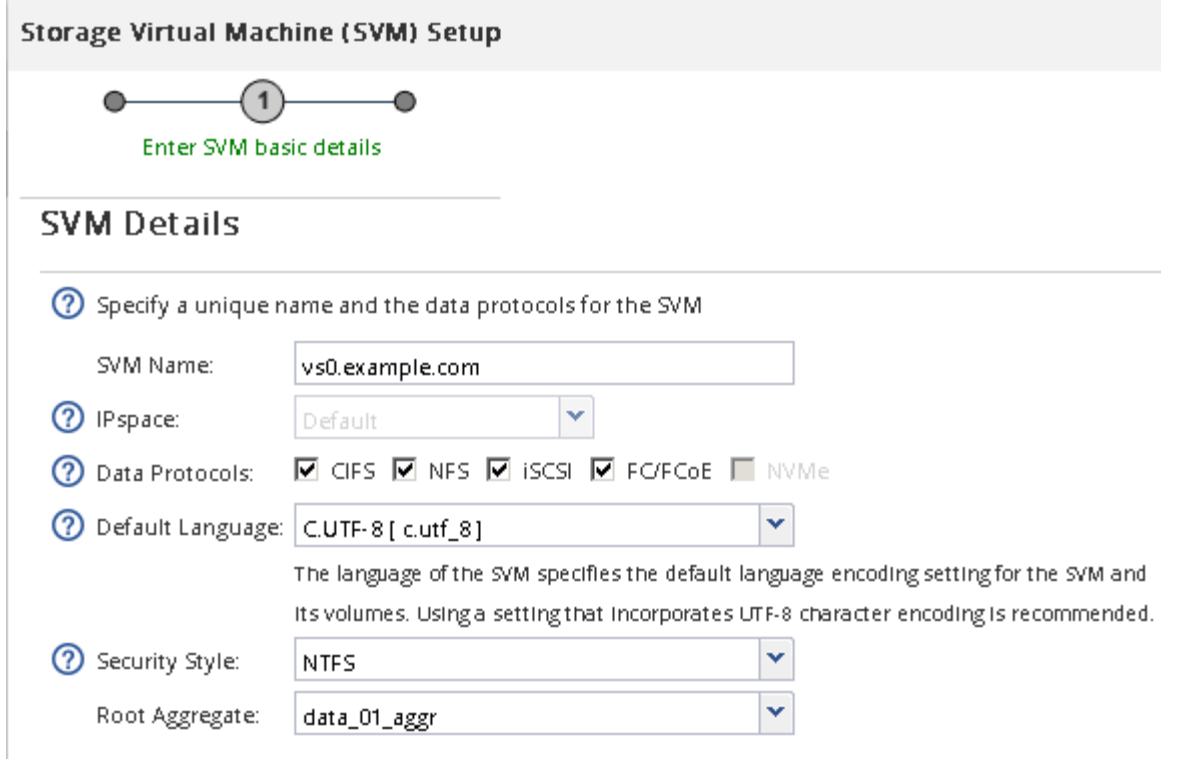

a. SVM に一意の名前を指定します。

完全修飾ドメイン名( FQDN )を使用するか、クラスタ内で名前が一意になるような命名規則に従っ て指定してください。

b. SVM を追加する IPspace を選択します。

クラスタで複数の IPspace が使用されない場合は「デフォルト」の IPspace が使用されます。

c. ボリュームのタイプはデフォルトのままにします。

SAN プロトコルでは FlexVol ボリュームのみがサポートされます。

d. すぐには設定しない場合でも、ライセンスがあり、 SVM で使用する可能性のあるプロトコルはすべ て選択します。

SVM の作成時に NFS と CIFS の両方を選択した場合、 2 つのプロトコルで同じ LIF を共有すること ができます。あとで追加した場合、これらのプロトコルで LIF を共有することはできません。

選択したプロトコルに CIFS が含まれている場合、セキュリティ形式は NTFS に設定されます。それ 以外の場合は、 UNIX に設定されます。

- e. 言語設定はデフォルトの C.UTF-8 のままにします。
- f. SVM ルートボリュームを格納するルートアグリゲートを選択します。

データボリュームのアグリゲートは、これとは別にあとで選択します。

g. [Submit & Continue] をクリックします。

SVM が作成されます。プロトコルの設定はまだ完了していません。

- 4. CIFS または NFS を有効にしたために「 CIFS / NFS プロトコルの設定」ページが表示された場合は、「 \* スキップ」をクリックし、 CIFS または NFS をあとで設定してください。
- 5. iSCSI サービスを設定し、 \* iSCSI プロトコルの設定 \* ページから LIF 、および LUN とその格納先ボリュ ームを作成します。
	- a. \*オプション:\*ターゲットエイリアス名を入力します。
	- b. LIF に IP アドレスを割り当てます。サブネットは使用してもしなくてもかまいません。
	- c. 入力するコマンド **2** [ノードあたりのLIF数]\*フィールドに入力します。

可用性を確保してデータ移動を可能にするために、ノードごとに 2 つの LIF が必要です。

- d. [iSCSI ストレージ用の LUN のプロビジョニング \*] 領域で、ホストの LUN サイズ、ホストタイプ、お よび iSCSI イニシエータ名を入力します。
- e. [Submit & Continue] をクリックします。

### Configure iSCSI protocol

(?) Configure LIFs to access the data using iSCSI protocol

Data Interface (LIF) Configuration

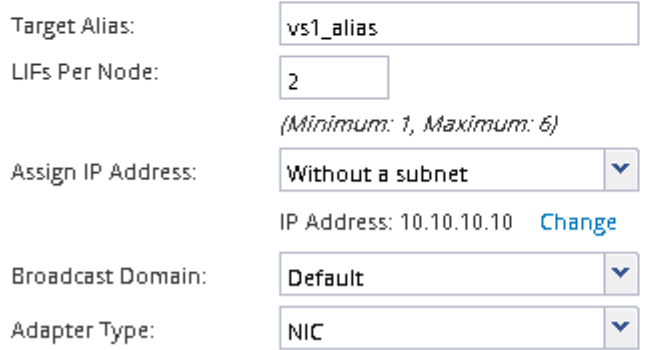

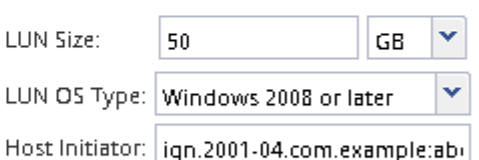

Provision a LUN for iSCSI storage (Optional):

 $\Box$  Review or modify LIF configuration (Advanced Settings)

- 6. FC を有効にしたために FC / FCoE プロトコルの設定 \* ページが表示された場合は、 \* スキップ \* をクリ ックして FC をあとで設定してください。
- 7. 「 \* SVM 管理」というメッセージが表示されたら、この SVM に対して別の管理者を設定するか、設定を 延期します。
	- [\* Skip] をクリックし、必要に応じて後で管理者を設定します。
	- 必要な情報を入力し、 [\*Submit & Continue] をクリックします。
- 8. 「 \* Summary \* 」ページを確認し、 LIF 情報を記録して「 \* OK 」をクリックします。

# <span id="page-14-0"></span>ターゲットとの **iSCSI** セッションを開始します

Windows ホストには、クラスタ内の各ノードへの iSCSI 接続が必要です。ホストからセ

ッションを確立するには、ホストの iSCSI Initiator Properties ( iSCSI イニシエータの プロパティ)ダイアログボックスを使用します。

#### 作業を開始する前に

アクセスする LUN を含む Storage Virtual Machine (SVM)の iSCSI データ LIF の IP アドレスを確認してお く必要があります。

#### このタスクについて

ONTAP では、 iSCSI ホストからクラスタ内の各ノードへのパスを設定する必要があります。ネイティブ DSM では、使用する最適なパスが選択されます。パスに障害が発生した場合は、ネイティブ DSM で代替パ スが選択されます。

iSCSI Initiator Properties ( iSCSI イニシエータのプロパティ)ダイアログボックスのボタンとラベルは、 Windows のバージョンによって異なります。タスクの手順には、複数のボタンまたはラベル名が含まれてい るものもあります。使用している Windows のバージョンに一致する名前を選択してください。

手順

1. [\* iSCSI Initiator Properties\* ( iSCSI イニシエータのプロパティ) ] ダイアログボックスを開きます。

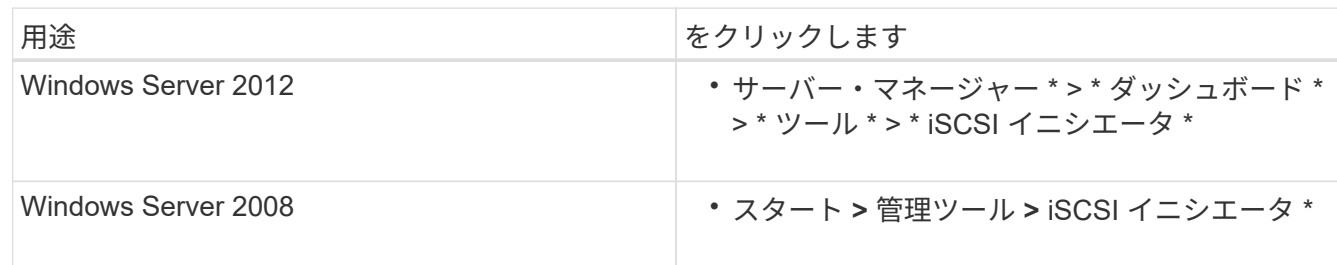

- 2. [\* Discover\* (検出) ] タブで、 [\* Discover Port\* (ポータルの検出) ] または [\* Add Portal\* (ポータル の追加) ] をクリックし、 iSCSI ターゲットポートの IP アドレスを入力します。
- 3. [\* ターゲット \*] タブで、検出したターゲットを選択し、 [ ログオン \*] または [ 接続 \*] をクリックします。
- 4. 「 \* マルチパスを有効にする \* 」を選択し、コンピュータの起動時にこの接続を自動的に復元する \* また は \* この接続をお気に入りターゲットのリストに追加 \* を選択して、「 \* 詳細設定 \* 」をクリックしま す。
- 5. ローカルアダプター \* の場合は、 \* Microsoft iSCSI イニシエータ \* を選択します。

次の例は、 Windows Server 2008 のものです。

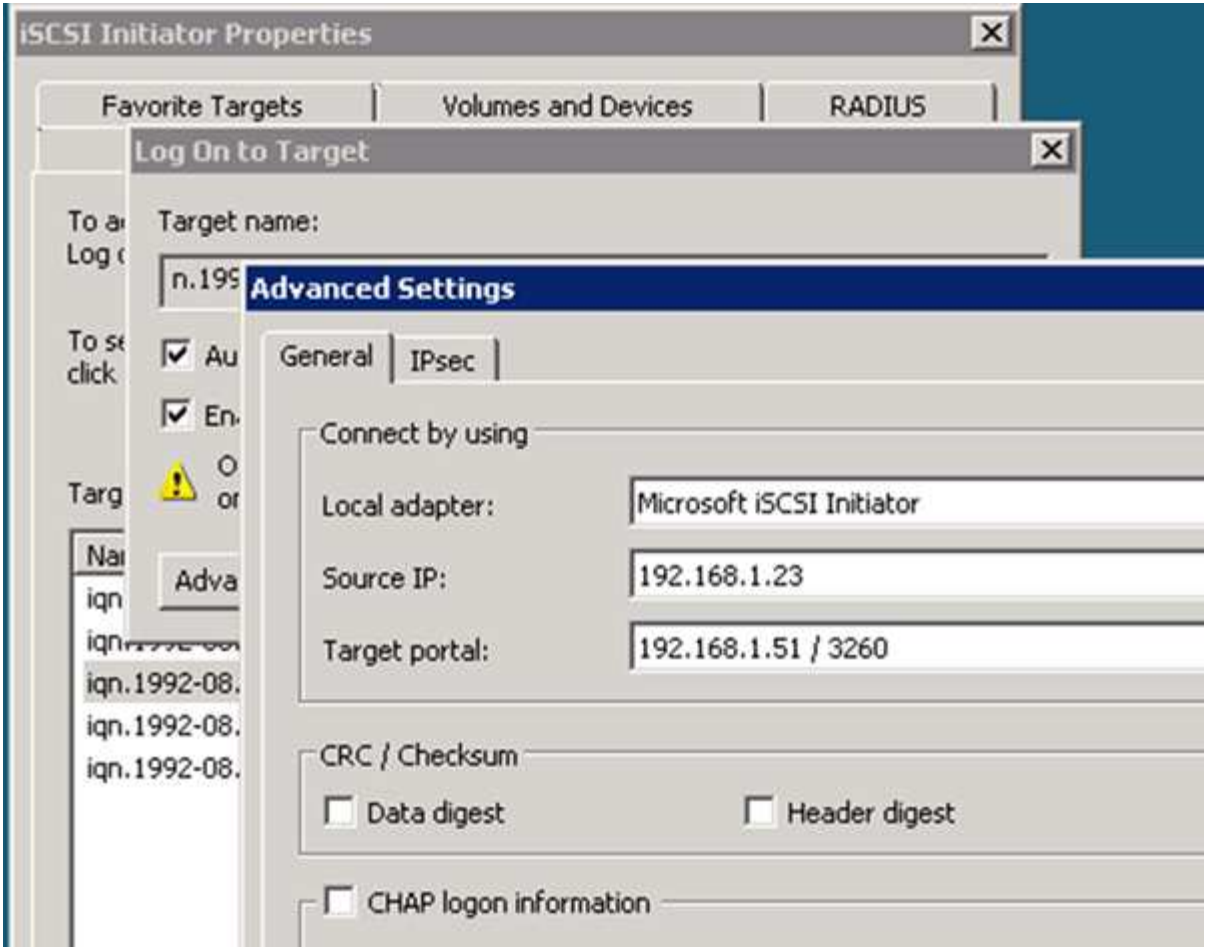

- 6. 「 \* Source IP \* 」または「 \* Initiator IP \* 」の場合、 iSCSI ターゲット LIF と同じサブネットまたは VLAN 上のポートの IP アドレスを選択します。
- 7. 残りのチェックボックスはデフォルト値のままにして、 \* OK \* をクリックします。
- 8. [ \* ターゲット \* ] タブで、同じターゲットをもう一度選択し、 [ \* ログオン \* ] または [ \* 接続 \* ] をクリッ クします。
- 9. 「 \* マルチパスを有効にする \* 」を選択し、コンピュータの起動時にこの接続を自動的に復元する \* また は \* この接続をお気に入りターゲットのリストに追加 \* を選択して、「 \* 詳細設定 \* 」をクリックしま す。
- 10. 「 \* Source IP \* 」または「 \* Initiator IP \* 」の場合、サブネット上の別のポートの IP アドレス、または別 の iSCSI ターゲット LIF の VLAN を選択します。
- 11. \* ターゲットポータル \* には、 \* ソース IP \* として選択したポートに対応する iSCSI ターゲット LIF の IP アドレスを選択します。
- 12. 残りのチェックボックスはデフォルト値のままにして、 \* OK \* をクリックします。
- 13. 手順 8~12 を繰り返して、使用可能な各ターゲット LIF に接続します。

### <span id="page-16-0"></span>新しいディスクを検出します

Storage Virtual Machine ( SVM )の LUN は、 Windows ホストではディスクとして表 示されます。LUN のディスクを新たにシステムに追加した場合、そのディスクは自動的 には検出されません。手動でディスクを再スキャンして検出する必要があります。

1. Windows コンピュータの管理ユーティリティを開きます。

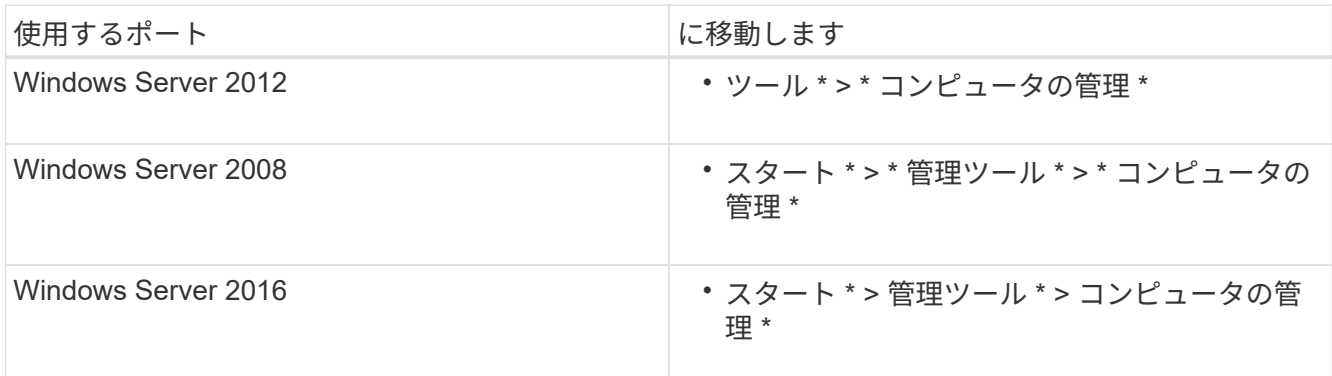

2. ナビゲーションツリーで \* ストレージ \* ノードを展開します。

3. [ ディスクの管理 ] をクリックします。

4. [\* アクション **>** ディスクの再スキャン \*] をクリックします。

# <span id="page-17-0"></span>**LUN** を初期化してフォーマット

Windows ホストから初めてアクセスした時点では、新しい LUN にはパーティションや ファイルシステムは設定されていません。LUN を初期化し、必要に応じてファイルシス テムでフォーマットする必要があります。

作業を開始する前に

Windows ホストで LUN が検出されている必要があります。

このタスクについて

Windows のディスク管理では、 LUN がディスクとして表示されます。

ディスクは、 GPT または MBR パーティションテーブルを使用して、ベーシックディスクとして初期化する ことができます。

LUN は NTFS などのファイルシステムでフォーマットするのが一般的ですが、 raw ディスクを使用するアプ リケーションもあります。

手順

1. Windows ディスク管理を開始します。

2. LUN を右クリックし、必要なディスクまたはパーティションのタイプを選択します。

3. ウィザードの指示に従います。

LUN を NTFS としてフォーマットする場合は、「 \* 簡易フォーマットを実行する \* 」チェックボックスを 選択する必要があります。

# <span id="page-18-0"></span>ホストが **LUN** に対して読み取りと書き込みを実行できることを 確認します

LUN を使用する前に、ホストが LUN のデータを読み取りおよび書き込みできることを 確認する必要があります。

作業を開始する前に

LUN が初期化され、ファイルシステムでフォーマットされている必要があります。

このタスクについて

LUN の作成先のストレージクラスタノードがパートナーノードにフェイルオーバーできるように設定されて いる場合、ノードのフェイルオーバー時にデータを読み取れることを確認する必要があります。このテストは 本番環境のストレージクラスタでは実行できない場合があります。

テストに失敗した場合は、 iSCSI サービスが実行されていることを確認し、 LUN への iSCSI パスをチェック してください。

手順

1. ホストから LUN にファイルをコピーします。

- 2. ファイルを元のディスク上の別のフォルダにコピーします。
- 3. コピーしたファイルを元のファイルと比較します。

を使用できます comp 2つのファイルを比較するには、Windowsのコマンドプロンプトでコマンドを実行 します。

- 4. \*オプション:LUNを含むストレージクラスタノードをフェイルオーバーし、LUNのファイルに引き続き アクセスできるかどうかを確認します。
- 5. ネイティブ DSM を使用して LUN へのパスを表示し、パスの数が適切であることを確認します。

LUN の作成先のストレージクラスタノードへのパスとパートナーノードへのパスが 2 つずつ確立されて いる必要があります。

Copyright © 2024 NetApp, Inc. All Rights Reserved. Printed in the U.S.このドキュメントは著作権によって保 護されています。著作権所有者の書面による事前承諾がある場合を除き、画像媒体、電子媒体、および写真複 写、記録媒体、テープ媒体、電子検索システムへの組み込みを含む機械媒体など、いかなる形式および方法に よる複製も禁止します。

ネットアップの著作物から派生したソフトウェアは、次に示す使用許諾条項および免責条項の対象となりま す。

このソフトウェアは、ネットアップによって「現状のまま」提供されています。ネットアップは明示的な保 証、または商品性および特定目的に対する適合性の暗示的保証を含み、かつこれに限定されないいかなる暗示 的な保証も行いません。ネットアップは、代替品または代替サービスの調達、使用不能、データ損失、利益損 失、業務中断を含み、かつこれに限定されない、このソフトウェアの使用により生じたすべての直接的損害、 間接的損害、偶発的損害、特別損害、懲罰的損害、必然的損害の発生に対して、損失の発生の可能性が通知さ れていたとしても、その発生理由、根拠とする責任論、契約の有無、厳格責任、不法行為(過失またはそうで ない場合を含む)にかかわらず、一切の責任を負いません。

ネットアップは、ここに記載されているすべての製品に対する変更を随時、予告なく行う権利を保有します。 ネットアップによる明示的な書面による合意がある場合を除き、ここに記載されている製品の使用により生じ る責任および義務に対して、ネットアップは責任を負いません。この製品の使用または購入は、ネットアップ の特許権、商標権、または他の知的所有権に基づくライセンスの供与とはみなされません。

このマニュアルに記載されている製品は、1つ以上の米国特許、その他の国の特許、および出願中の特許によ って保護されている場合があります。

権利の制限について:政府による使用、複製、開示は、DFARS 252.227-7013(2014年2月)およびFAR 5252.227-19(2007年12月)のRights in Technical Data -Noncommercial Items(技術データ - 非商用品目に関 する諸権利)条項の(b)(3)項、に規定された制限が適用されます。

本書に含まれるデータは商用製品および / または商用サービス(FAR 2.101の定義に基づく)に関係し、デー タの所有権はNetApp, Inc.にあります。本契約に基づき提供されるすべてのネットアップの技術データおよび コンピュータ ソフトウェアは、商用目的であり、私費のみで開発されたものです。米国政府は本データに対 し、非独占的かつ移転およびサブライセンス不可で、全世界を対象とする取り消し不能の制限付き使用権を有 し、本データの提供の根拠となった米国政府契約に関連し、当該契約の裏付けとする場合にのみ本データを使 用できます。前述の場合を除き、NetApp, Inc.の書面による許可を事前に得ることなく、本データを使用、開 示、転載、改変するほか、上演または展示することはできません。国防総省にかかる米国政府のデータ使用権 については、DFARS 252.227-7015(b)項(2014年2月)で定められた権利のみが認められます。

#### 商標に関する情報

NetApp、NetAppのロゴ、<http://www.netapp.com/TM>に記載されているマークは、NetApp, Inc.の商標です。そ の他の会社名と製品名は、それを所有する各社の商標である場合があります。